## **NASA Surface meteorology and Solar Energy**

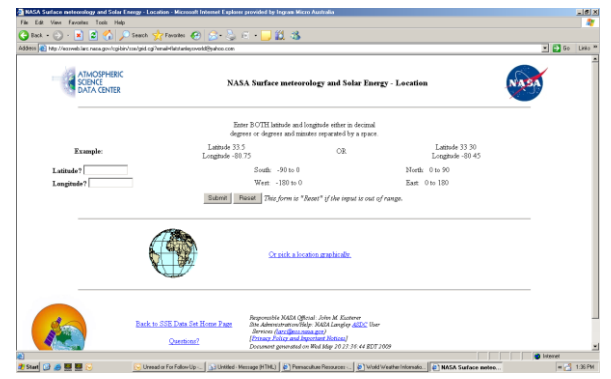

- Log-in ( <http://eosweb.larc.nasa.gov/cgi-bin/sse/sse.cgi> )
- You have two options
	- 1) Type in the Longitude/Latitude as per the example. If you want to know the Long/Lat of any town, just go to [http://www.multimap.com](http://www.multimap.com/) and search for town. The results will be shown in the bottom right hand corner.

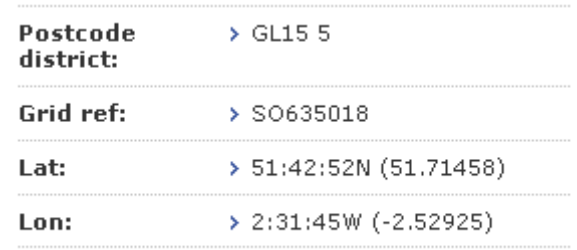

2) Click on the world globe image (my preference)

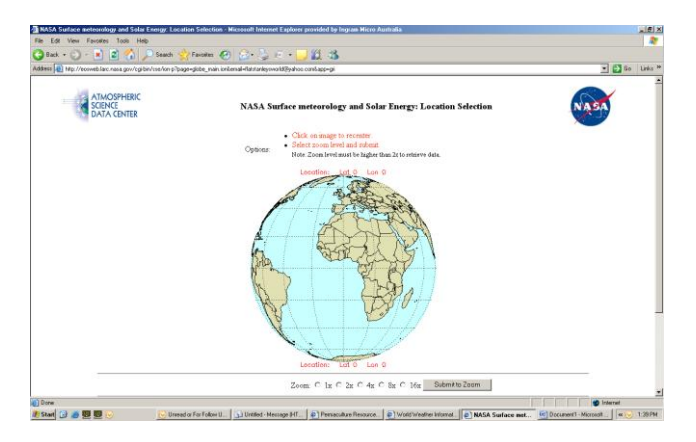

- Now click on the map anywhere to rotate it to the position that you want.
- Centre the globe over the country that you want to view.
- Now start to ZOOM in by clicking on the zoom function.
- Check that the Lon/Lat is correct. (Details below the globe in red)

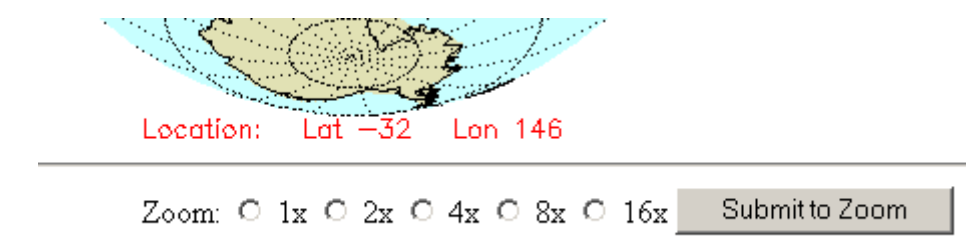

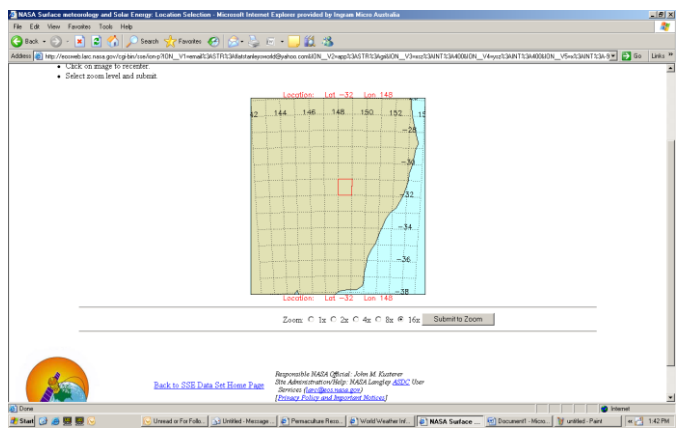

Submit for Data

Then click the **at the top of the screen when you are happy that** you have selected the right area.

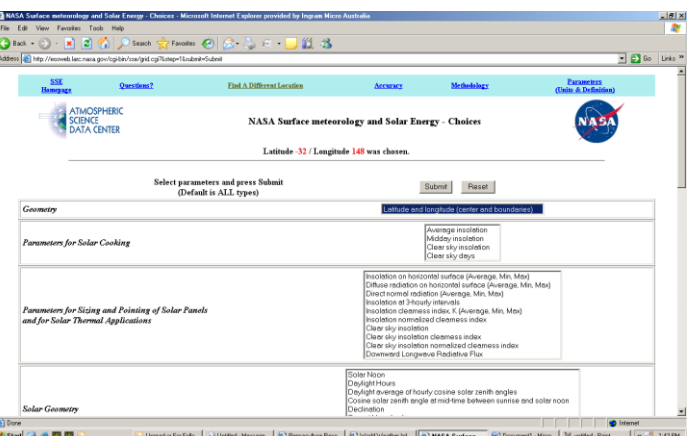

- Now select the data you want to see. Remember you can hold the CONTROL key on your
- 

keyboard to select more than one option.

Now hit the **Submit** button when you are finished to see the results.

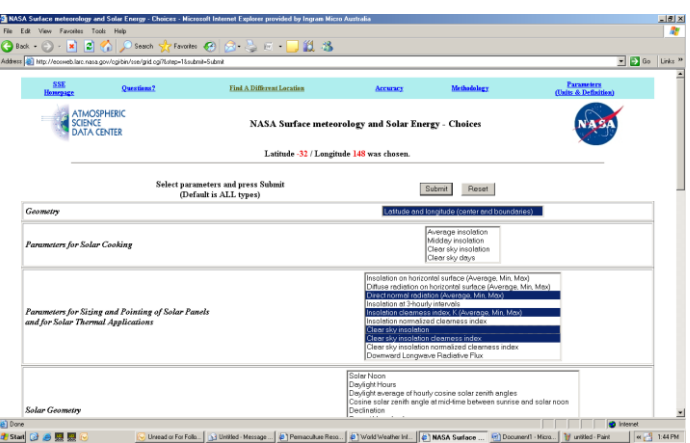